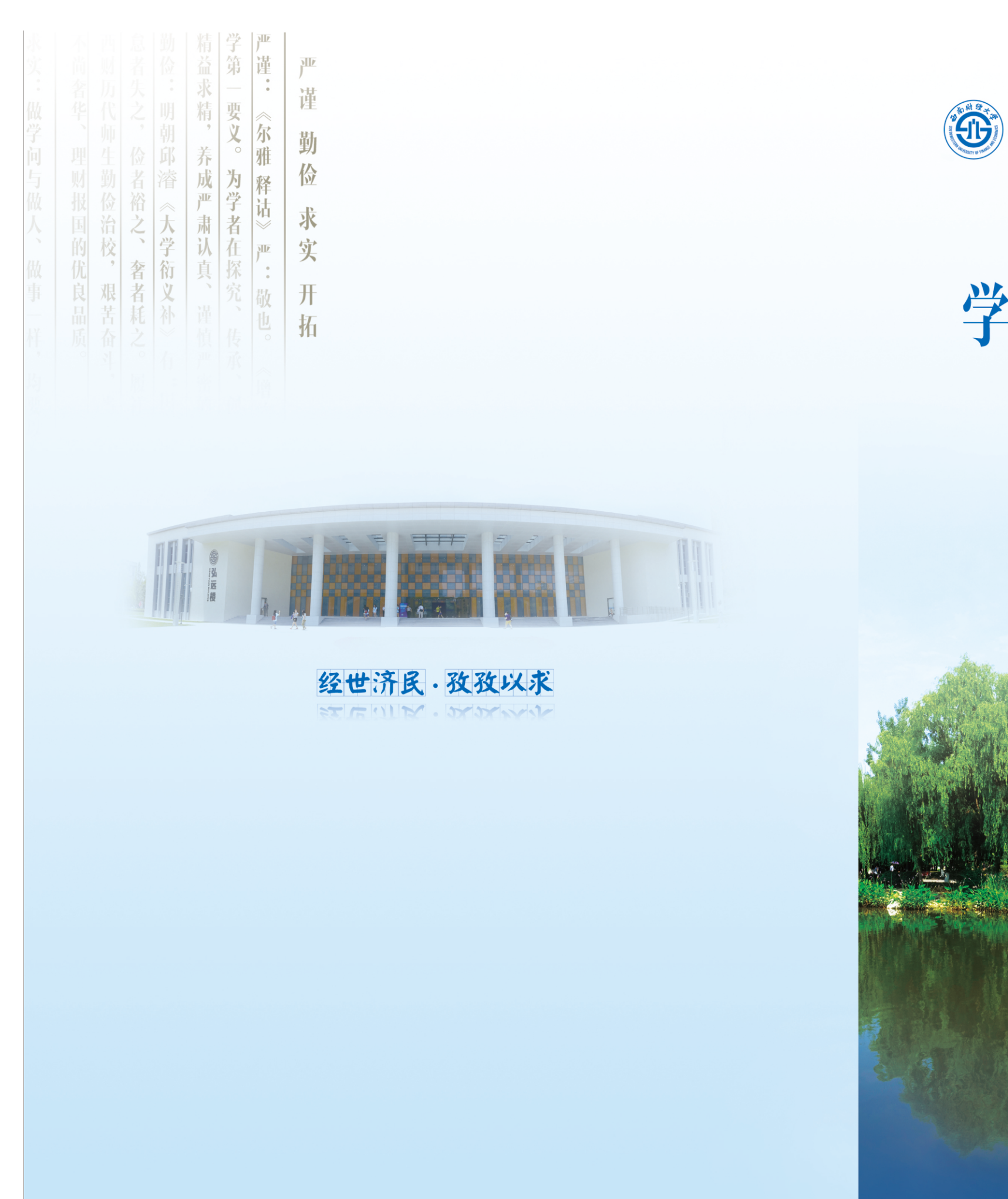

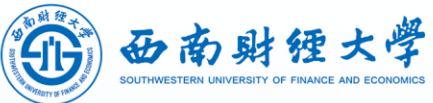

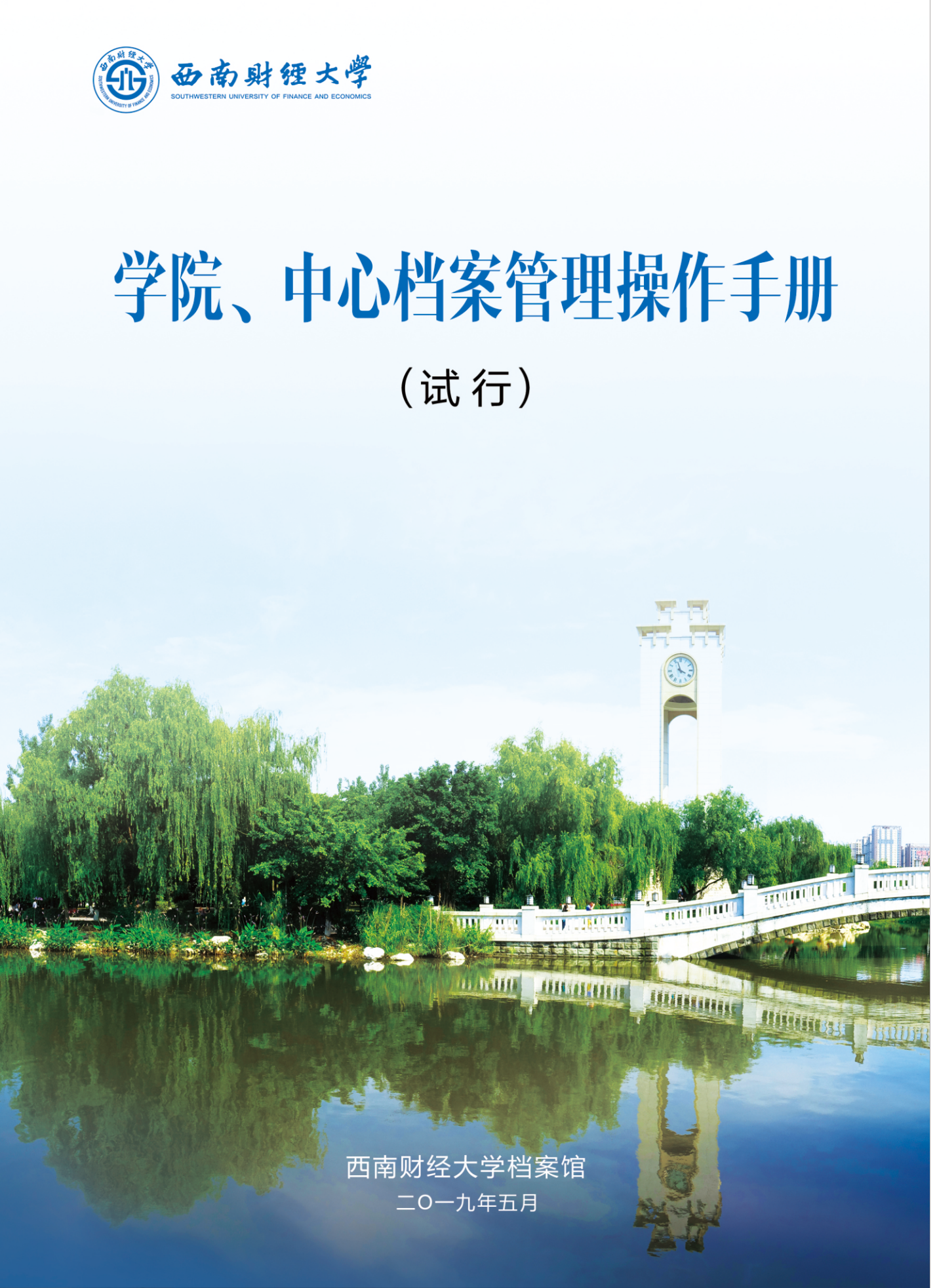

# 目录

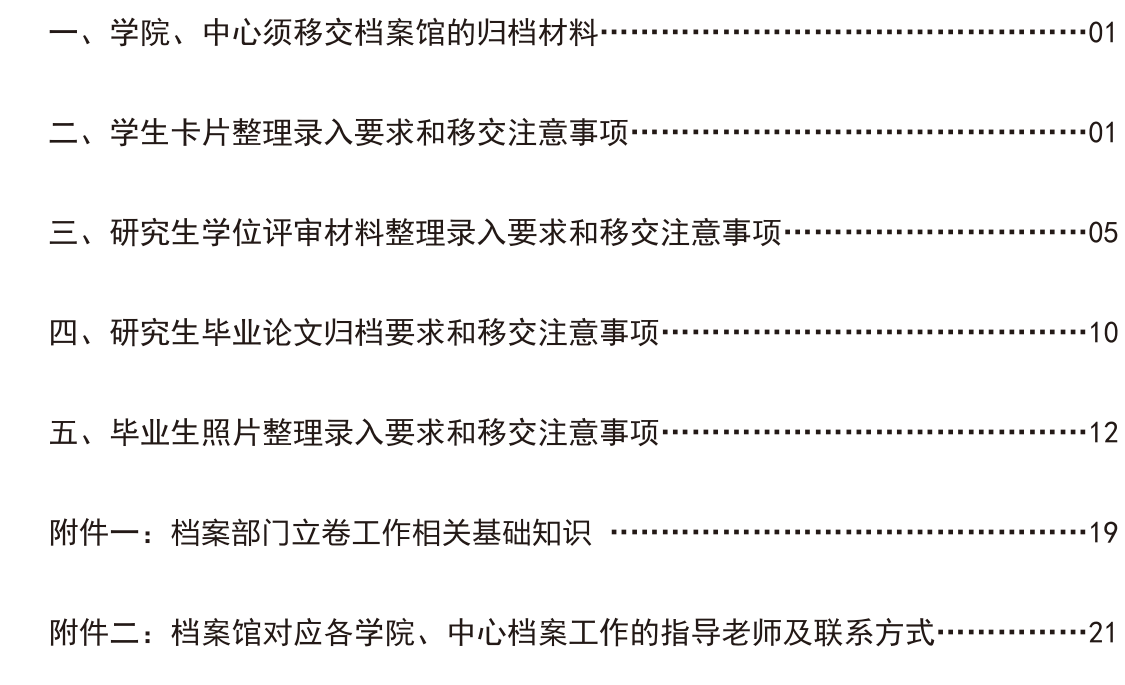

# 西南财经大学档案部门立卷流程示意图

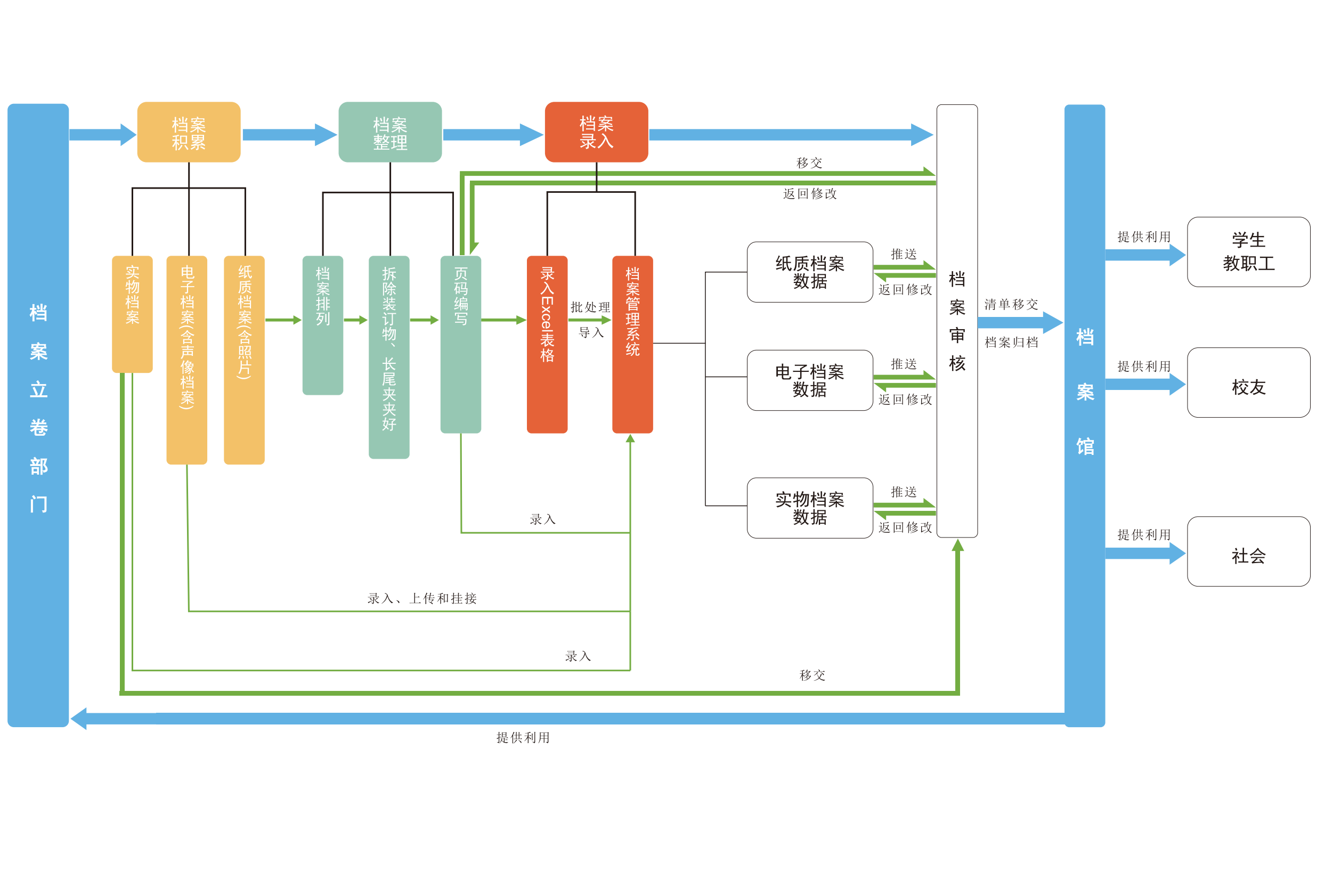

### 一、学院、中心须移交档案馆的归档材料

学院、中心须移交档案馆的材料包括: 学生卡片(即入学登记表, 含本硕博学生), 研 究生学位评审材料(包括学位申请书、论文评阅及答辩材料),研究生毕业论文,毕业生照 片等。

# 二、学生卡片整理录入要求和移交注意事项

(一) 学生卡片整理要求

1. 排列次序

1) 分专业排序:

2) 按学号次序排列。

2. 编制顺序号

学生卡片需分专业统一编制顺序号, 每个学生一个号, 用铅笔编写, 采用阿拉伯数字, 编写位置: 正面右上角 (纸质版顺序号和Excel表格里的顺序号务必保持一致)。

3. 页码编制

一个学生的卡片为一件,从第一页拉通编至最后一页。页码采用阿拉伯数字编写,编写 位置: 正面右下角, 反面左下角。

4. 装订

分专业按顺序用长尾夹夹好。后续系列工作由档案馆完成。

(二) 学生卡片录入档案管理系统的注意事项及操作说明 1. 学生卡片档案管理系统各条目说明及注意事项(下划线项为必填项)

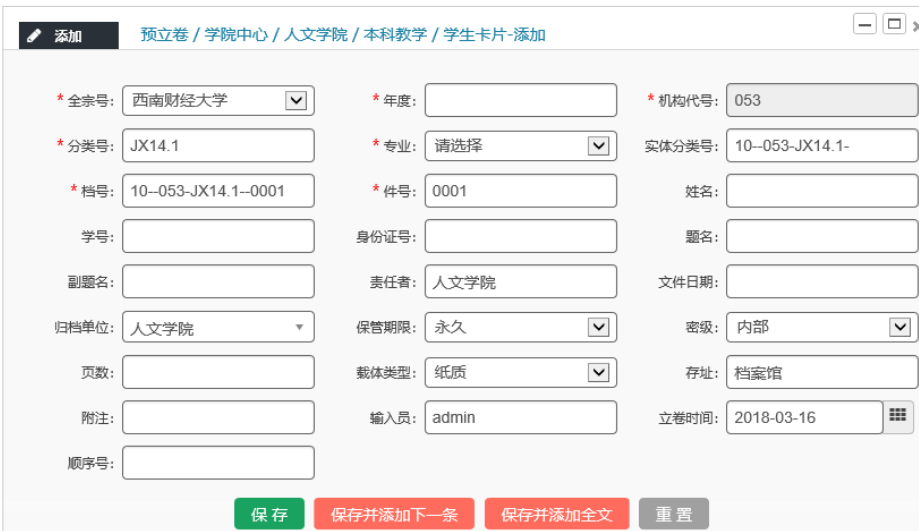

•全宗号, 由系统自动默认。

•年度,为学生入学年度。填写阿拉伯数字,如"2017"(注意:不要中文"年"字)。 • 机构代码, 系统自动默认。

- •分类号,系统自动默认。
- 实体分类号, 系统自动默认。
- 档号, "批量下档号"后自动生成。
- •件号,"批量下档号"时按系统规则默认生成。
- 姓名, 为该学生的姓名。
- 学号. 为该学生的学号。
- •专业,为该学生的专业。
- 身份证号, 略。

·题名,统一录入为"XXXX级XX专业本科学生卡片"或"XXXX级XX专业硕士学生卡片"或 "XXXX级XX专业博士学生卡片"(其中: 入学时间和专业为变量)。

- •副题名,略。
- · 责任者, 系统自动默认为"XX学院"。
- 文件日期, 填入入学时间, 统一填"20XX09, 如201609"。
- · 归档单位, 系统自动默认为"XX学院"。
- 保管期限, 系统自动默认为"永久"。
- •密级,系统默认为"内部"。
- 页数, 单个学生卡片的总页数。填写阿拉伯数字。
- •载体类型,录入项可选择,默认"纸质"。
- 存址,系统自动默认为"档案馆"。
- 附注, 有特殊情况的在此说明。正常情况略。
- 输入员. 填写录入数据的教师姓名。
- 立卷时间, 系统自动默认为录入数据时间。
- •顺序号, 按照学号顺序排列。

2. 学生卡片录入档案管理系统操作步骤说明 统一使用Excel表格数据导入系统的方式。

1) Excel表格制作注意事项

将学生卡片需要录入系统的信息, 按档案管理系统各条目填写要求 在Excel表格(如下,切勿改变表内任何字段)中填好,再导入档案管理系统。

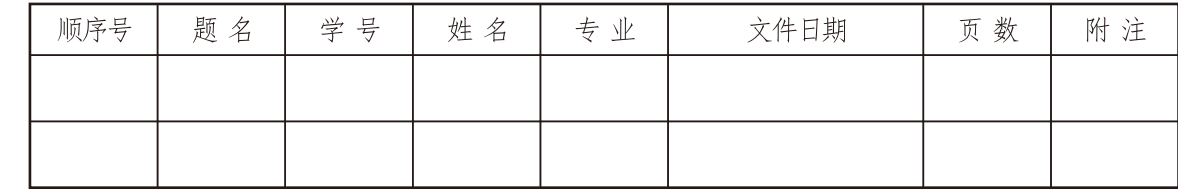

(1) 西南财狸大学

2) 数据导入系统的注意事项

a如果Excel表格有表头或表尾,请将其去掉,格式和上表保持完全一致,并且需要导入 的数据必须位于sheet1工作表内。

h通过系统给定的账号和密码登录档案管 理系统 (http://10.8.131.21/login.jsp)。

 $c \not \exists x \wedge x \not \exists y \not \exists z$ 

步骤一: 进入本学院(中心)的档案管 理预立卷库→点击本科/硕十/博十教学→学 生卡片,进入著录页面。

步骤二:点击"导入"按钮进行数据导 入。导入时候选择点击"浏览"按钮,在电 脑中选择需要导入的Excel文件,点"普通导 入"按钮即可。

步骤三: (1) "设置唯一列"为: 请选择; "输入员"为:请选择。②选择导入文件的对 应关系, 即检查以确保"左边为系统库字段, 右边为需导入的EXCEL表格的列标题,左右数 据字段逐一对应",对应完后点确定按钮即 可。

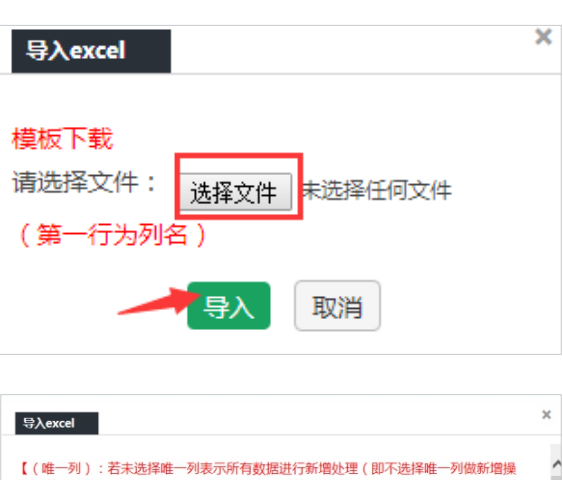

【下列为数据对应,左边为要导入到的库字段,右边为需导入的EXCEL或DBF字段,进行字段  $=$  > FXCEI  $\pi$ EDRE $\cong$ B 当前库宝码。 洁洗择 全宗号  $\checkmark$ 请洗择 置顶标识  $\overline{\phantom{0}}$ 年度  $\overline{\mathbf{v}}$ 年度 请洗择 机构代号  $\overline{\mathsf{v}}$ 请选择  $\overline{\mathbf{v}}$ 分类号 请选择 实体分类号  $\overline{\mathbf{v}}$ 请选择 档号  $\check{}$ 请选择 件号  $\overline{\mathbf{v}}$ 姓名 姓名  $\check{ }$ 确定 取消

3) 批量下档号

步骤一: 幻选或者通过杳询出需要生成档号的数据, 点"批量下档号"按钮, 弹出功能 窗口。

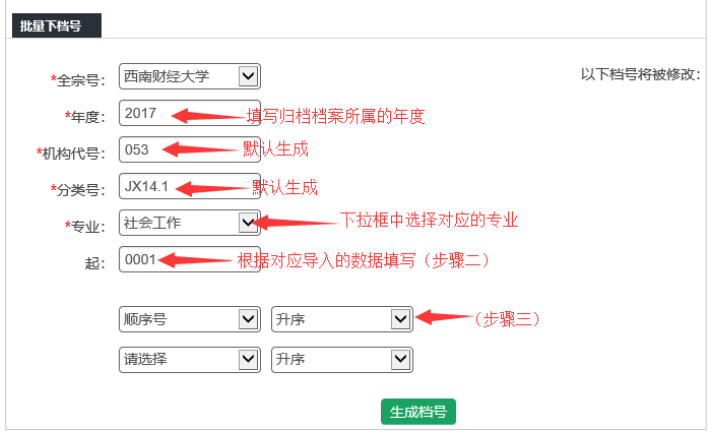

步骤二: "起"字段理解为这批档号的起始值,录入为: 件号的起始值。如果分批导入 数据(请严格按照Excel表顺序号依次导入),在第二批数据导入时,填第一批数据最末件号 +1的数字(四位数), 第三批及以后的以此类推。 步骤三:在档号生成过程中可选择某个字段进行降序或者升序的规则生成档号。此处应

为: "顺序号"字段"升序"。

步骤四: 填写宗后点"生成档号"按钮即可。 4) 数据批量修改

步骤一: 勾选或者通过查询出需要修改的数据, 点"数据批处理"下面的"批量修改" 按钮进入批量修改界面。

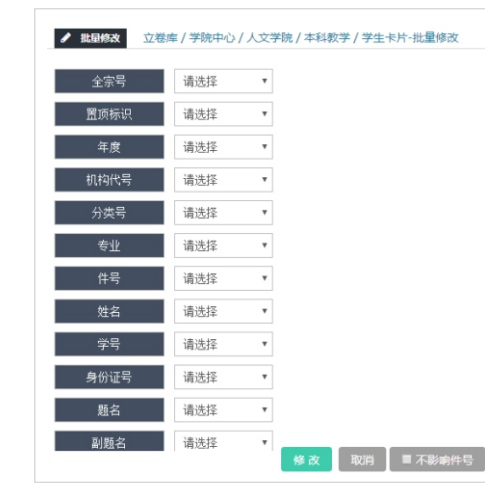

步骤二: 选择需要修改的字段: 选择修改的条件, 在空白处输入或者选择修改的值, 点 "修改"按钮即可。

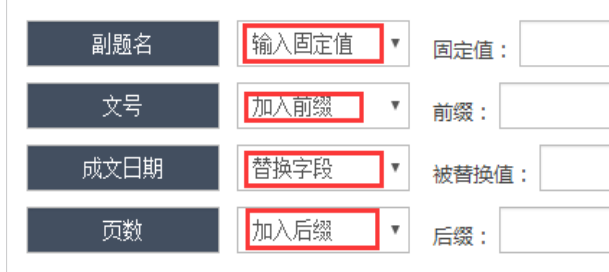

输入固定值: 是指这列数据都固定为该输入值。 加入前缀: 是在该字段前面加入输入的固定的值。 加入后缀: 是在该字段后面加入输入的固定值。 替换字段: 是对某个固定的值修改为别的固定值。 注意: 档号会随着相关的字段(如年度、分类号、案卷号等字段)变化, 所以请选择 "需要和可以"进行批量修改的字段。

03

(1) 西南财理大学

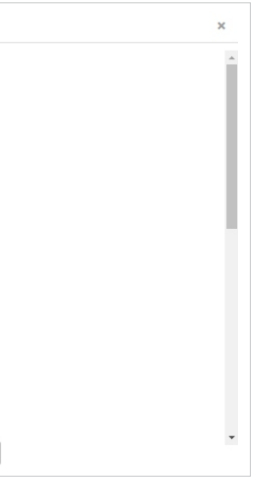

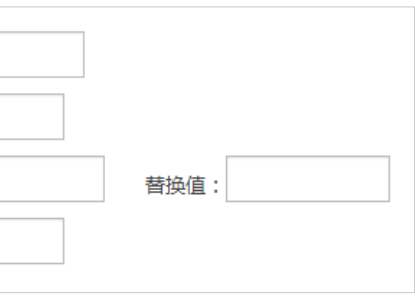

5)数据移交

勾选或者通过查询出需要移交归档的数据,点"移交归档-移交"按钮就对选择的数据 进行了设置, 提交审核。移交过程中需填写移交说明(如: 请XX老师审核), 完成后点"保 存"即可。

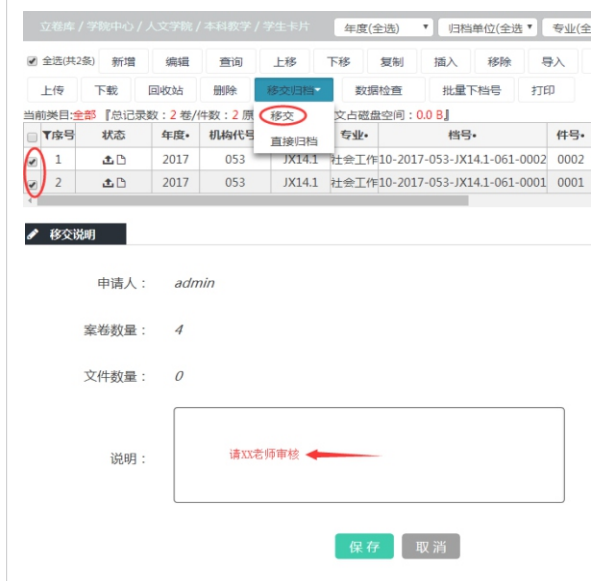

(三) 学生卡片移交及注意事项

1. 学生卡片整理、录入完毕, 在系统内打印移交清单, 一式两份。

2. 选择需要移交到档案馆的数据, 点击"移交", 待档案馆老师审核验收。

3. 学院、中心分管档案工作领导和学院档案移交工作人员在移交清单上签字, 并盖上学院、 中心公章。

4. 将学生卡片和两份移交清单交到档案馆对应管理的老师处, 办理移交手续。待档案馆 老师审定验收合格后, 档案馆领导和相关老师在移交清单上答字, 并盖上档案馆公章, 返回 一份给学院存底。

### 三、研究生学位评审材料整理录入要求和移交注意事项

(一)研究生学位评审材料整理要求

- 1. 排列次序
- 1) 分专业排序

2) 先科硕后专硕(含在职研究生)

2. 编制页码

一个毕业生的所有评审材料为一册,从有字的第一页(封面在内)开始编制页码(凡有 字的页面均需要编页码),一直到材料的最后一页拉通编制。

页码采用阿拉伯数字编写, 编写位置: 正面右下角, 反面左下角。 3. 取钉装订

每个学生的所有评审材料需把订书钉全部取掉,按照原来的顺序用长尾夹夹好。最后的 棉线装订等系列工作由档案馆完成。

(二)研究生学位评审材料录入档案管理系统的注意事项及操作说明 1. 研究生学位评审材料档案管理系统各条目说明及注意事项(下划线项为必填项)

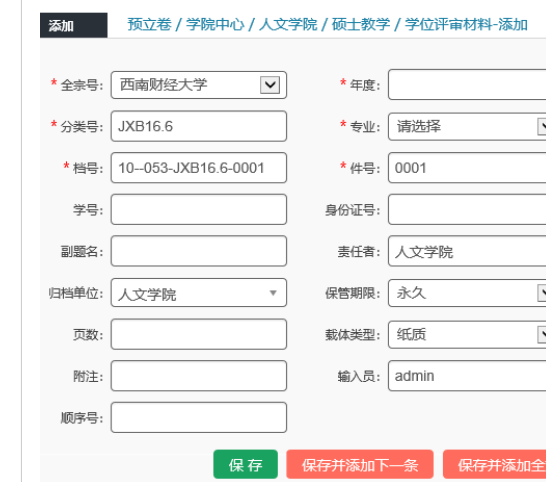

• 全宗号, 由系统自动默认。

•年度,为评审材料产生的年度。填写阿拉伯数字,如"2017"(注意:不要中文"年" 字)。

- - 机构代码, 系统自动默认。
	- •分类号,系统自动默认。
	- 实体分类号, 系统自动默认。
	- 档号, "批量下档号"后自动生成。
	- •件号,"批量下档号"时按系统规则默认生成。
	- 姓名, 为该评审材料学生的姓名。
	- 学号, 为该评审材料学生的学号。
	- •专业, 为该评审材料学生的专业。
	- 身份证号,略。

•题名, 统一录入为"「XXXX届XX专业硕士、博士学位评审材料]"(其中: 毕业时间和专 业为变量)。

### •副题名,略。

· 责任者, 系统自动默认为"XX学院"。

 $0<sub>5</sub>$ 

6 西南财经大学

- 
- 

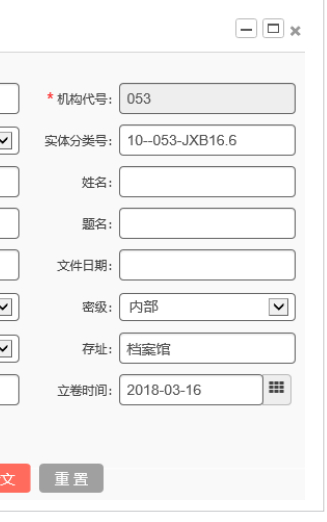

• 文件日期, 评审通过日期。

- · 归档单位, 系统自动默认为"XX学院"。
- 保管期限, 系统自动默认为"永久"。
- 密级, 系统默认为"内部"。
- 页数, 一个学生评审材料的总页数。填写阿拉伯数字。
- •载体类型, 录入项可选择, 默认"纸质"。
- •存址,系统自动默认为"档案馆"。
- 附注, 有特殊情况的评审材料, 可在此说明。正常情况略。
- 输入员, 填写录入数据的教师姓名。
- 立卷时间, 系统自动默认为录入数据的当天。
- •顺序号, 按照学号顺序排列。

2. 研究生学位评审材料录入档案管理系统操作步骤说明

统一使用Excel表格数据导入系统的方式。

1) Excel表格制作注意事项

将学生卡片需要录入系统的信息,按档案管理系统各条目填写要求 在Excel表格(如下,切勿改变表内任何字段)中填好,再导入档案管理系统。

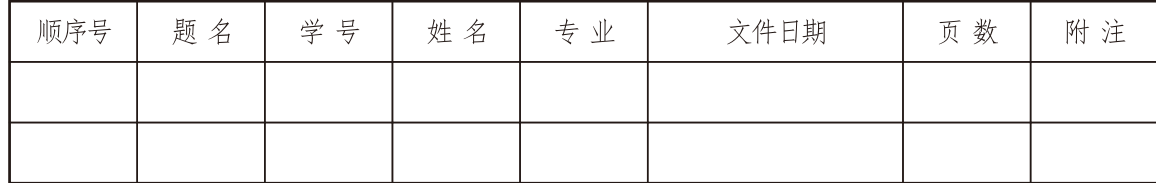

2) 数据导入系统的注意事项

a如果Excel表格有表头或表尾,请将其去掉,格式和上表保持宗全一致,并且需要导入 的数据必须位于sheet1工作表内。

b通过系统给定的账号和密码登录档案管理系统 (http://10.8.131.21/login.jsp)。

c导入数据

步骤一: 进入本学院(中心)的档案管 理预立卷库→点击硕士/博士教学→学位评审 材料,进入著录页面。

步骤二:点击"导入"按钮进行数据导 入。导入时候选择点击"浏览"按钮,在电 脑中选择需要导入的Excel文件,点"普通导 入"按钮即可。

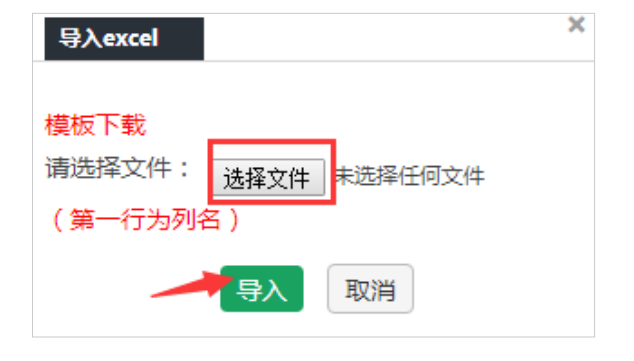

步骤三: 1 "设置唯一列"为: 请选择: "输入员"为: 请选择。②选择导入文件的对 应关系, 即检查以确保"左边为系统库字段, 右边为需导入的EXCEL表格的列标题, 左右数据 字段逐一对应",对应完后点确定按钮即可。

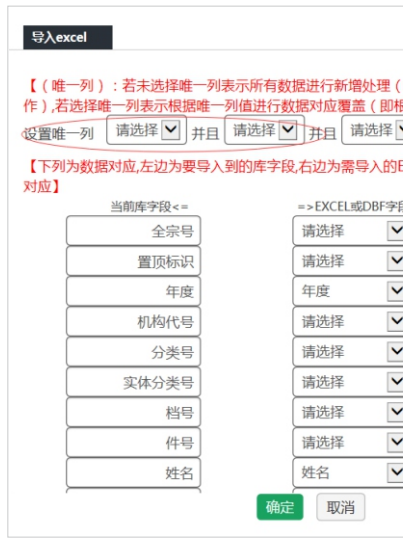

### 3) 批量下档号

步骤一: 勾选或者通过查询出需要生成 档号的数据,点"批量下档号"按钮,弹出 功能窗口。

步骤二: "起"字段理解为这批档号的 起始值, 录入为: 件号的起始值。如果分批 导入数据(请严格按照Excel表顺序号依次导 入),在第二批数据导入时,填第一批数据 最末件号+1的数字(四位数), 第三批及以 后的以此类推。

步骤三: 在档号生成过程中可选择某个 字段进行降序或者升序的规则生成档号。此 处应为: "顺序号"字段"升序"。

步骤四:填写完后点"生成档号"按钮 即可。

4) 数据批量修改

步骤一: 勾选或者通过查询出需要修改 的数据,点"数据批处理"下面的"批量修 改"按钮进入批量修改界面。

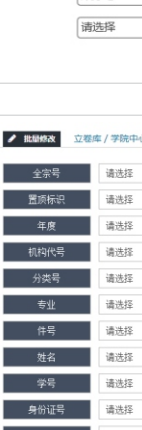

批量下档号

### (1) 西南财理大学

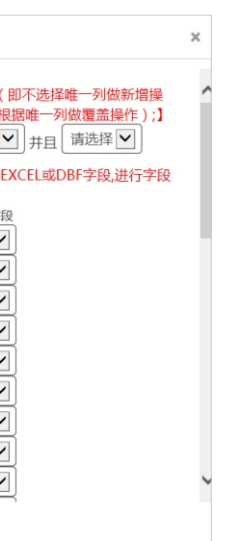

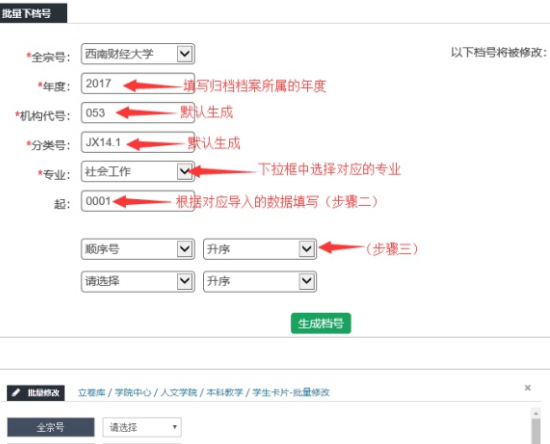

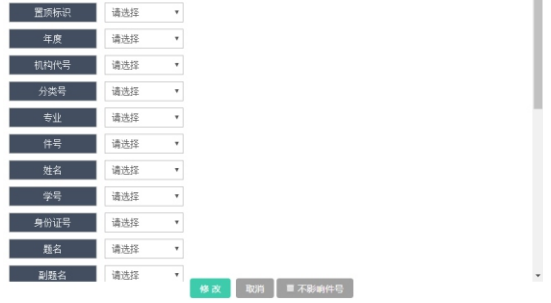

步骤二: 选择需要修改的字段: 选择修改的条件, 在空白处输入或者选择修改的值, 点 "修改"按钮即可。

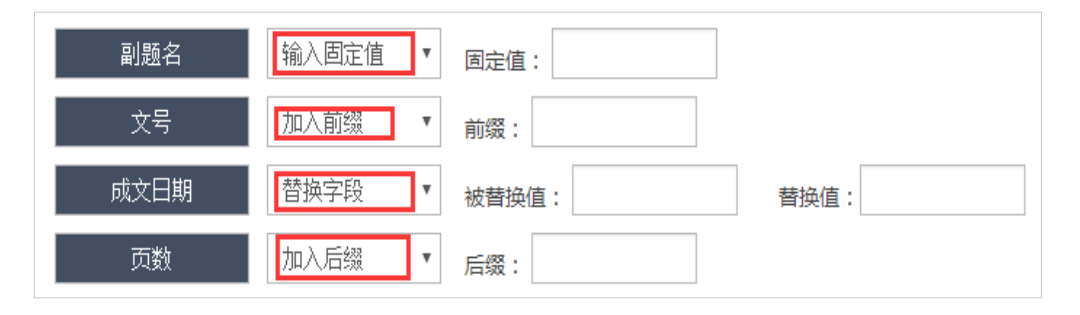

输入固定值: 是指这列数据都固定为该输入值。

加入前缀: 是在该字段前面加入输入的固定的值。

加入后缀: 是在该字段后面加入输入的固定值。

替换字段: 是对某个固定的值修改为别的固定值。

注意: 档号会随着相关的字段(如年度、分类号、案卷号等字段)变化, 所以请选择 "需要和可以"进行批量修改的字段。

5)数据移交

勾选或者通过杳询出需要移交归档的数据,点"移交归档-移交"按钮就对选择的数据 进行了设置, 提交审核。移交过程中需填写移交说明(如: 请XX老师审核), 完成后点"保 存"即可。

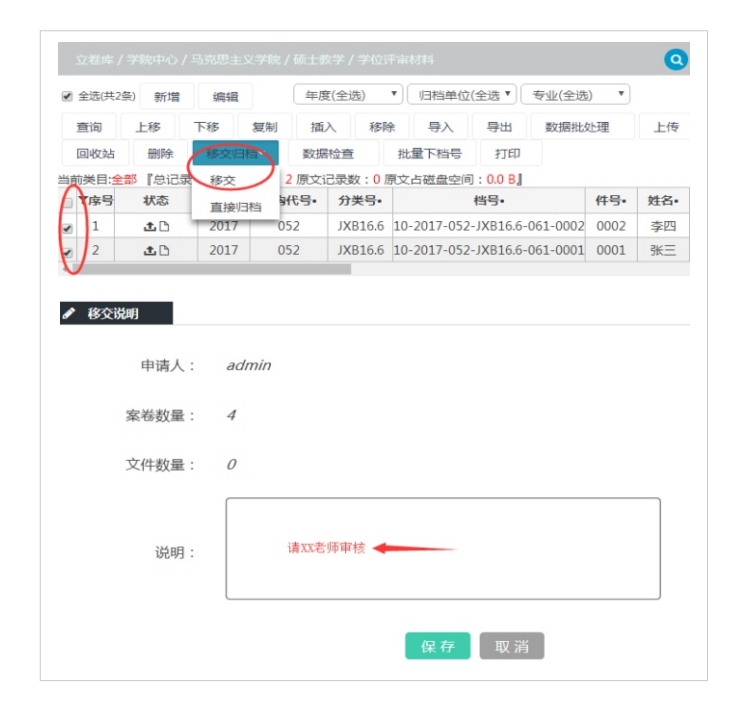

(三)研究生学位评审材料移交及注意事项 1. 研究生学位评审材料整理、录入宗毕, 在系统内打印移交清单, 一式两份。 2. 选择需要移交到档案馆的数据, 点击"移交", 待档案馆老师审核验收。 3. 学院、中心分管档案工作领导和学院档案移交工作人员在移交清单上签字, 并盖上学院、 中心公章。

4. 将研究生学位评审材料和两份移交清单交到档案馆对应管理的老师处, 办理移交手 续。待档案馆老师审定验收合格后,档案馆领导和相关老师在移交清单上答字,并盖上档案 馆公章。返回一份给学院存底。

# 四、研究生毕业论文归档要求和移交注意事项

(一)研究生毕业论文归档要求

1. 毕业论文须在定稿且答辩完后才能归档。

2. 硕士研究生只归档毕业论文的电子文档, 由学生自行上传档案馆《论文提交系统(研 究生)》。

博士研究生需归档纸质和电子版的毕业论文, 纸质版在"学位论文原创性及知识产 权声明"页面须有本人和导师的签字:电子版由学生直接上传档案馆《论文提交系统 (研究生)》。

(二) 上传毕业论文的注意事项及 操作说明

1. 登录档案管网站-论文提交系统(研究  $\pm$  ) : http://dag.swufe.edu.cn/ darjv4.0 lw/base/registerBase.do?loginType= student, 进入登录界面。

2. 注册个人信息: 初次登陆需先如实注 册个人信息,填写正确后,点击"确认注 册"后返回登录页面进行登录。

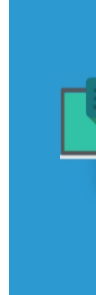

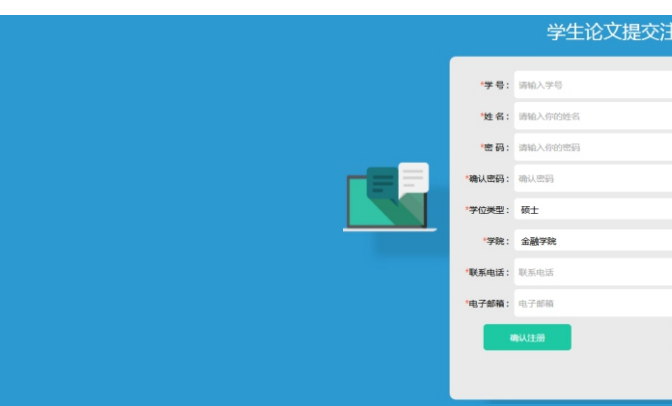

09

### (1) 西南财狸大学

- 
- 

- 
- 

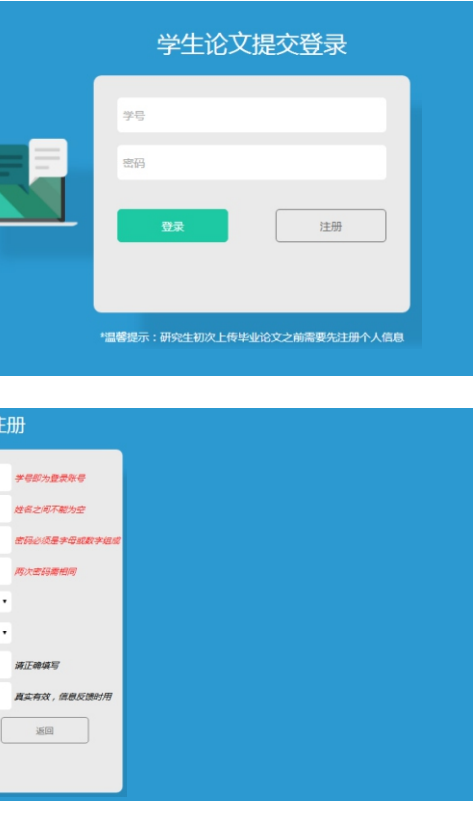

3. 填写论文基本信息: 如实填写 完成后,点击"提交论文基本信息" 按钥。

4. 上传论文全文:

点击"上传论文全文"按钮,根 据提示要求选择需要上传的论文文 件,点击"上传论文全文"后确定。

注意: 电子版学位论文提交前, 请先整合为一个完整的PDF文档, PDF文档以"姓名+学号"格式命名, 并删除空白页,以附件形式上传。论 文档案系统上传的附件格式仅支持 PDF格式, 请不要压缩或者上传其他 格式的文档。

5. 确定无误后, 点击"提交审 核"按钮并确定。

6. 打印回执单:

点击"电子回执单打印下载"按 钮并确定, 根据提示打印回执单, 完 成后续事宜。

7. 审核盖章:

持纸质回执单到档案馆, 经相 关老师现场审核通过并验收盖章。 博士研究生需上交1本有本人和导师 签字的印刷本学位论文。

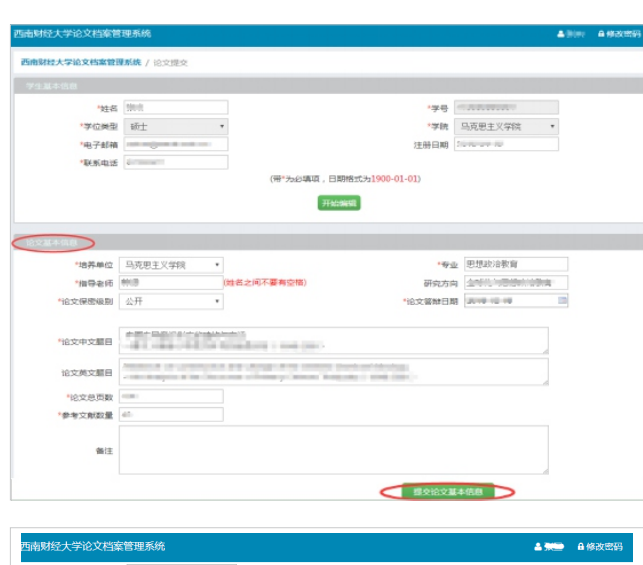

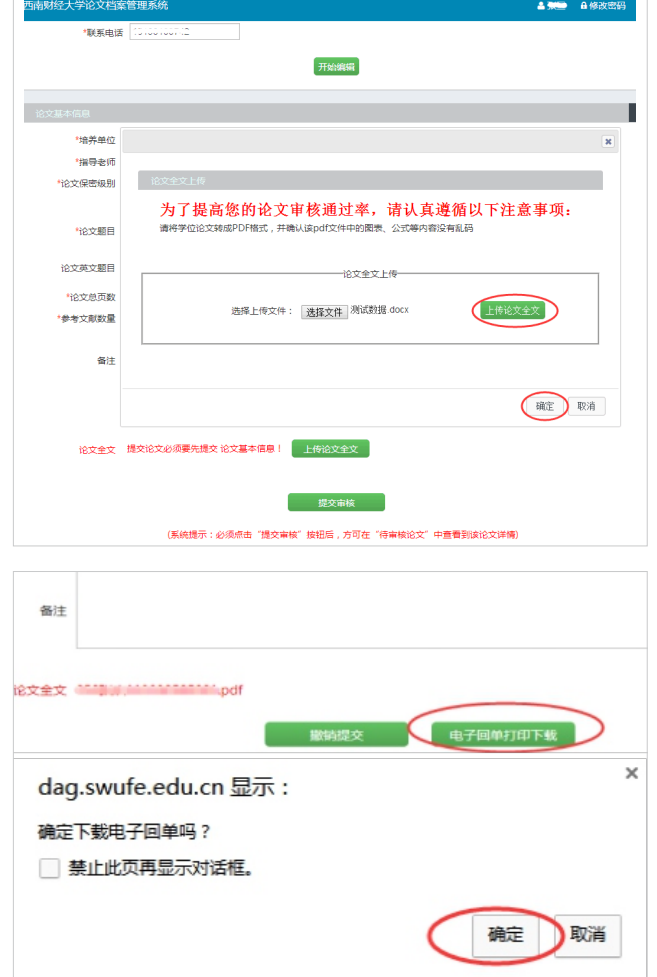

# 五、毕业生照片整理录入要求和移交注意事项

(一) 毕业生照片整理要求

毕业生合影照片——

1. 各学院、中心本科、硕/博士毕业生合影照片需完整齐全, 原则上包括: 全体毕业生 合影1张、硕十研究生合影1张、博十研究生合影1张、本科毕业生合影1张、本科按专业(班 级)合影分别1张(如有分专业或班级)、硕士按专业(班级)合影分别1张(如有分专业或 班级): 纸质版和电子版照片同步归档各一份。

2. 毕业合影照正面请标注学院名称、专业、班级和时间: 照片背面请依次注明学生姓名 (注: 教师姓名用黑体, 学生用宋体区分), 同时纸质照片要求塑封, 且清晰无损。 3. 电子版照片为JPG格式的原图, 文件命名要求如"2017届西南财经大学\*\*学院\*\*专业

\*\*班毕业合影"格式。

毕业生授位照片——

1. 各学院、中心本科、硕/博士毕业生的授位照片为授位时每位学生与校长单独合影, 归档时需完整齐全,移交电子版一份。

2. 电子版照片为JPG格式的原图。

(二) 毕业生照片录入档案管理系统的注意事项及操作说明 1. 毕业生照片档案管理系统各条目说明及注意事项(下划线项为必填项)

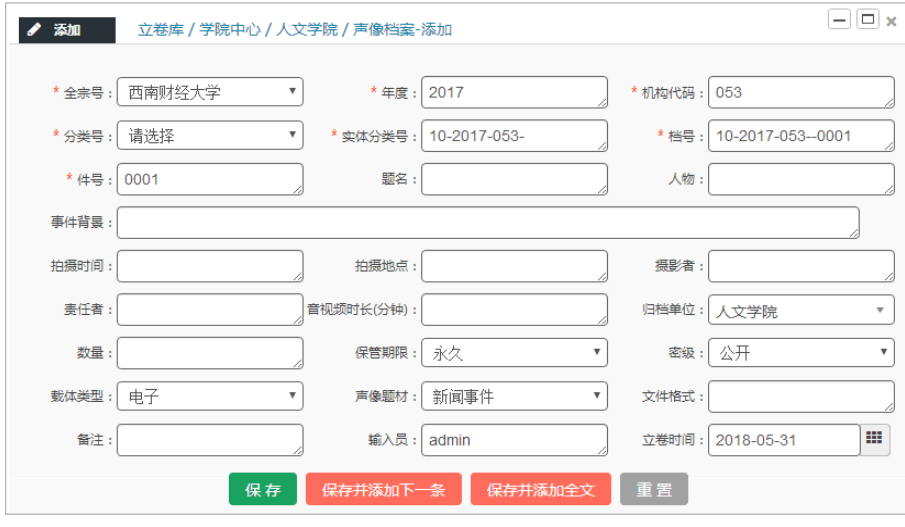

• 分类号, 录入可选择三项: SX12照片、SX13音频、SX14视频。 •题名, 声像材料涉及的事件主题。如, 毕业生合影照片为: 2017届西南财经大学\*\*学院 \*\*专业\*\*班毕业合影: 毕业生授位照片为: 2017届西南财经大学\*\*学院\*\*专业\*\*班毕业生授 位照片。

•事件背景, 声像材料涉及的事件背景。

 $11$ 

(1) 西南财狸大学

• 人物, 声像材料所涉及的人物名称。

• 拍摄时间, 如实填写, 格式统一填"20XXXXXX"或"20XXXX", 如"20170101"或 "201709"。对没有落款日期的声像材料,应根据文件内容加以考证并填写,或直接注明 "日期不详"。

• 拍摄地点, 如实填写。

•摄影者, 如实填写。

• 责任者, 声像材料归档部门。

•音视频时长(分钟),不填写。

• 数量, 如实填写。

•载体类型, 录入可选择: 纸质、电子、纸质+电子。

• 声像题材, 录入可选择: 新闻事件、历史记忆、校园风景、人物西财、学生活动、其

他。

• 文件格式, 如实填写, 如: JPG, PNG, WAV, MP4等。

• 备注, 用于填写声像材料需要补充或说明的情况, 正常情况略。

•同一事件同时有图片、音频、视频的档案,需分别著录。

• 输入员,填写录入数据的教师姓名。

2. 毕业生照片录入档案管理系统操作步骤说明

1) Excel表格制作注意事项

先将照片材料分门别类,不同年度照片档案务必分别列表,把需要录入系统的信息,按 "档案管理系统各条目填写要求在Excel表格(如下,切勿改变表内任何字段)中填好,再导 入档案管理系统。

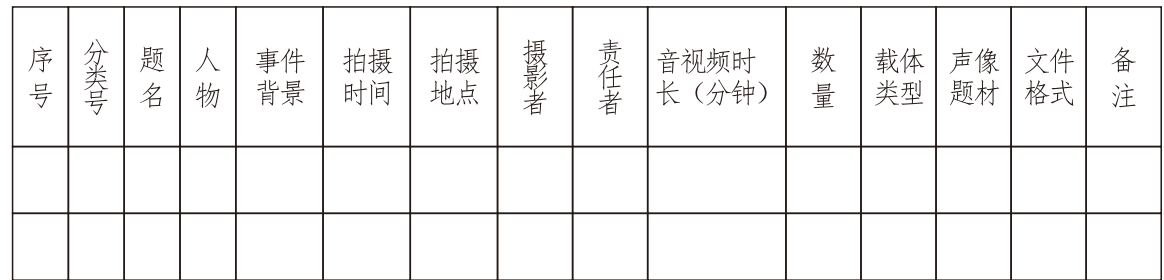

2) 数据导入系统的注意事项

a如果Excel表格有表头或表尾,请将其去掉,格式和上表保持完全一致,并且需要导入 的数据必须位于sheet1工作表内。

b通过系统给定的账号和密码登录档案管理系统(http://10.8.131.21/login.jsp)。

c导入数据

步骤一: 进入本学院档案管理立卷库→点击声像档案, 进入著录页面。

步骤二:点击"导入"按钮进行数据导入。导入时候选择点击"浏览"按钮,在电脑中 选择需要导入的Excel文件,点"普通导入"按钮即可。

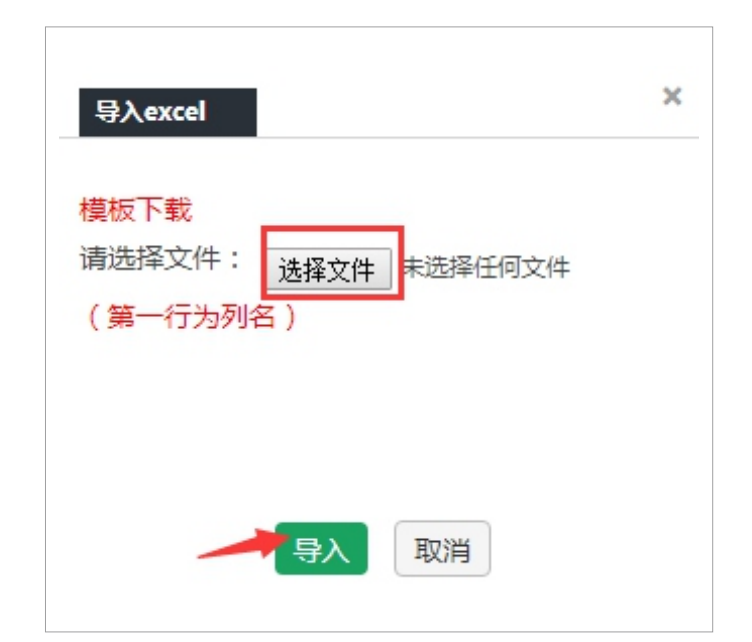

步骤三: ①"设置唯一列"为: 请选择: "输入员"为: 请选择。②选择导入文件的对 应关系, 即检查以确保"左边为系统库字段, 右边为需导入的EXCEL表格的列标题, 左右数据 字段逐一对应",特别提示:请务必将"当前库字段-件号"手动对应"Excel字段-序号", 对应完后点确定按钮即可。

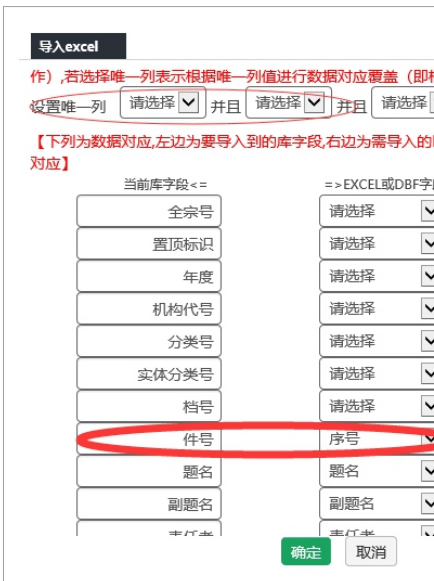

### 19 西南财经大学

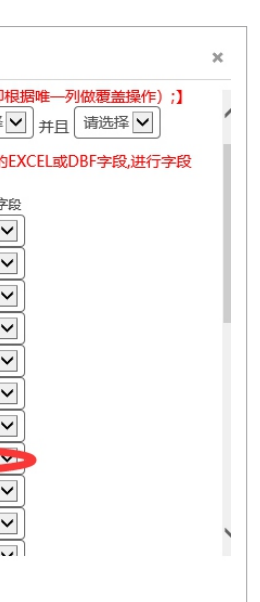

3) 批量下档号

步骤一: 勾选或者通过查询出需要生成档号的数据, 点"批量下档号"按钮, 弹出功能窗  $\Box$ 

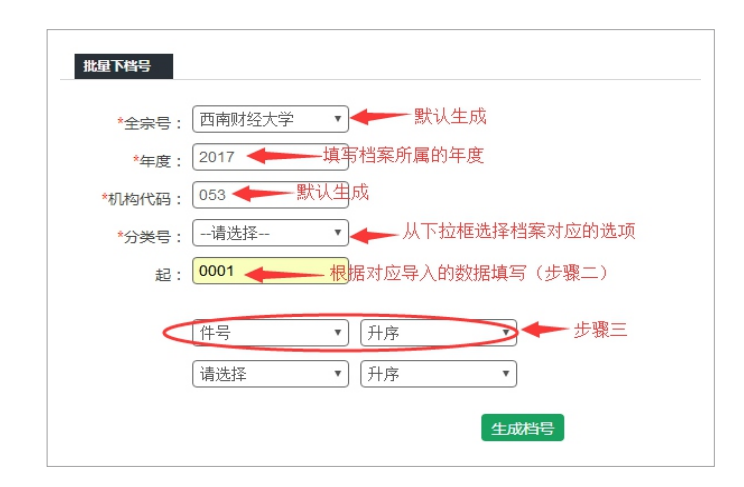

步骤二: "起"字段理解为这批档号的起始值,录入为:件号的起始值。如果分批导入 数据(请严格按照Excel表顺序号依次导入),在第二批数据导入时,填第一批数据最末件号 +1的数字(四位数),第三批及以后的以此类推。

步骤三: 在档号生成过程中可选择某个字段进行降序或者升序的规则生成档号。此处应 为: "件号"字段"升序"。

步骤四:填写完后点"生成档号"按钮即可。

4) 数据批量修改

步骤一: 勾选或者通过杳询出需要修改的数据, 点"数据批处理"下面的"批量修改" 按钮进入批量修改界面。

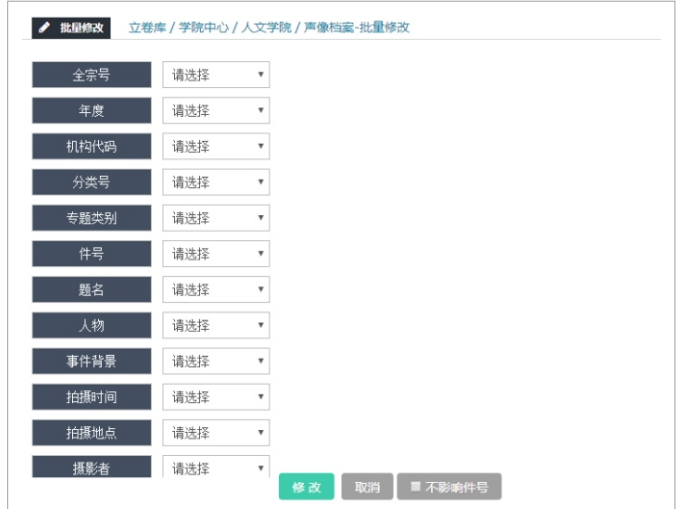

步骤二: 选择需要修改的字段: 选择修改的条件, 在空白处输入或者选择修改的值, 点 "修改"按钮即可。

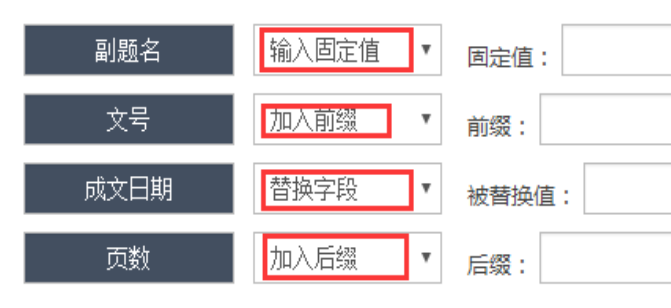

输入固定值: 是指这列数据都固定为该输入值。 加入前缀: 是在该字段前面加入输入的固定的值。 加入后缀: 是在该字段后面加入输入的固定值。 替换字段: 是对某个固定的值修改为别的固定值。 注意: 档号会随着相关的字段(如年度、分类号、件号等字段)变化, 所以请选择"需

# 要和可以"进行批量修改的字段。

5) 挂接电子(或扫描) 文件

步骤一:点击需要上传电子(或扫描)文件对应的数据"状态栏的箭头标识",弹出功 能窗口。

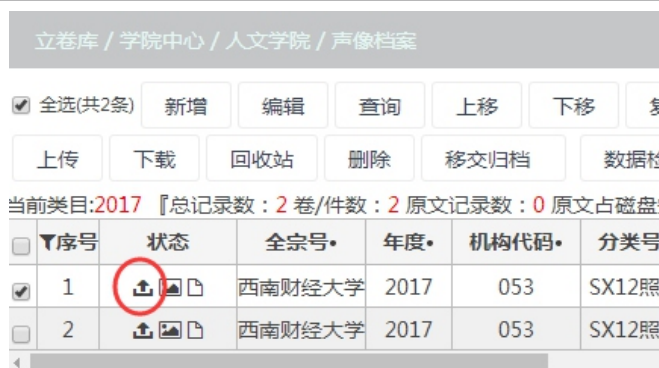

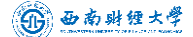

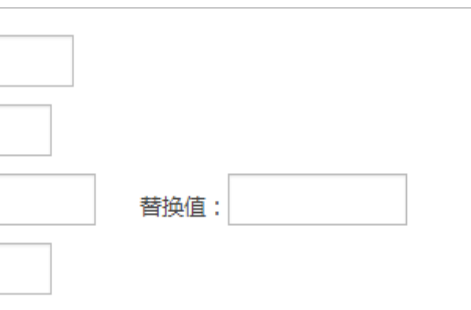

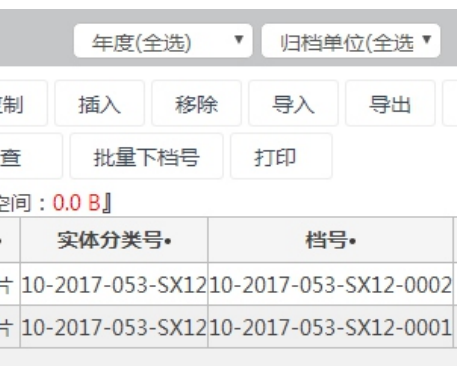

步骤二: "点击选择文件", 按实际情况勾选"电子文件"或"扫描文件", 选择需要 上传的电子(或扫描)文件,点击"开始上传"按钮,即完成了数据所对应电子(或扫描) 文件的挂接。

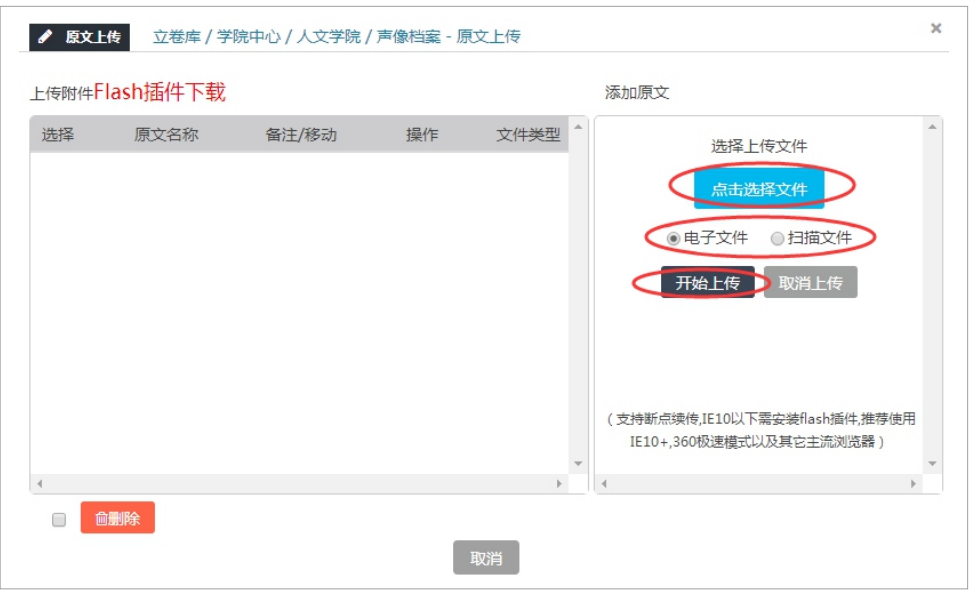

步骤三:点击数据状态栏的"文件标识",即可查看挂接文件。

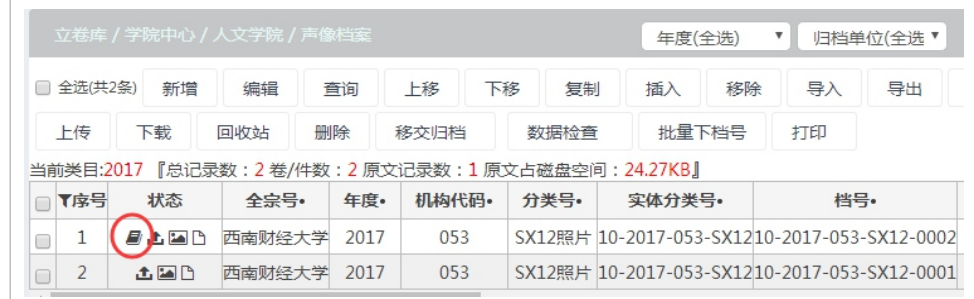

### 6) 网上数据推送

勾选或者通过查询出需要移交归档的数据,点"移交归档-移交"按钮就对选择的数据 进行了设置, 提交审核。移交过程中需填写移交说明(如: 请XX老师审核), 完成后点"保 存"即可。

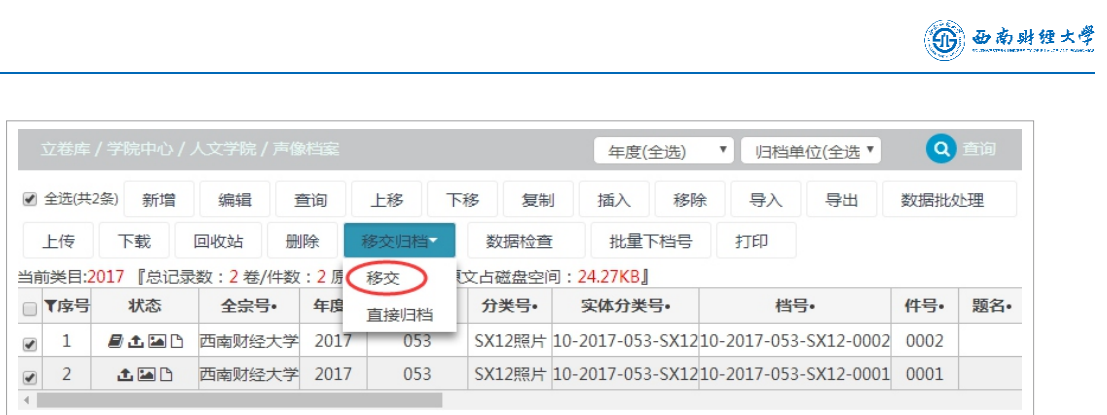

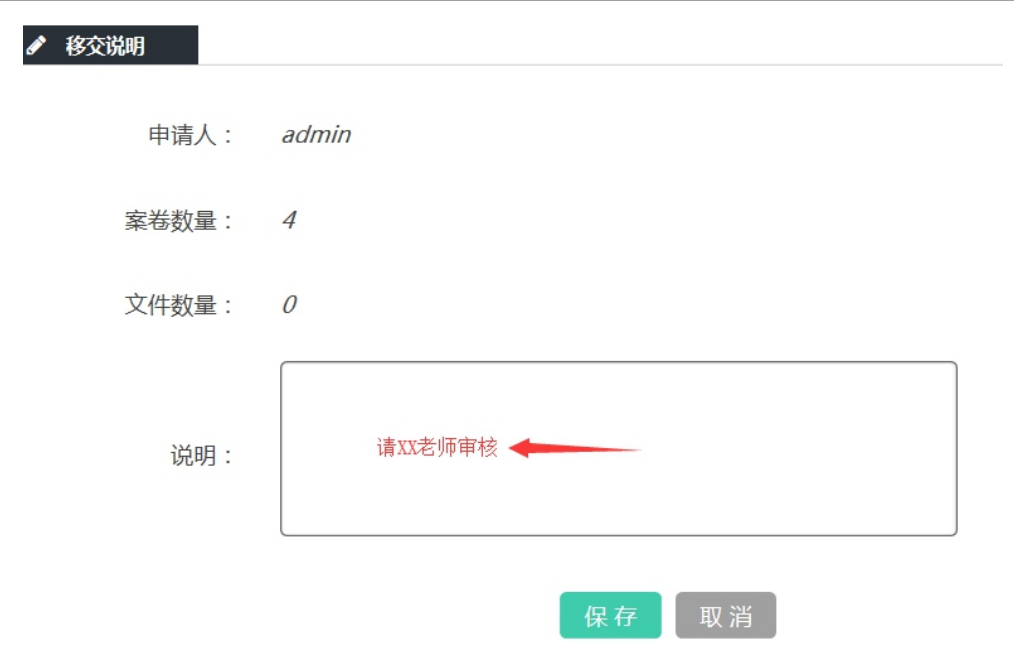

(三) 毕业生照片移交及注意事项

1. 毕业生照片整理、录入完毕, 在系统内打印移交清单, 一式两份。 2. 选择需要移交到档案馆的数据, 点击"移交", 待档案馆老师审核验收。 3. 学院分管档案工作领导和学院档案移交工作人员在移交清单上签字, 并盖上学院、中 心公章。

4. 将毕业生照片(纸质版)和两份移交清单交到档案馆对应管理的老师处,办理移交手 续。待档案馆老师审定验收合格后,档案馆领导和相关老师在移交清单上签字,并盖上档案 馆公章, 返回一份给学院存底。

### (1) 西南财经大学

### 附件一:档案部门立卷工作相关基础知识

档案: 是记录和反映国家机构、社会组织或个人工作、生产、科研、学习等活动原貌 的, 按一定规则组合归档, 以备查考利用的各种文献。

档案的本质属性: 原始记录性。

档案的价值:凭证价值、参考价值。

高等学校档案: 是指高校从事招生、教学、科研、管理等活动直接形成的对学生、学校 和社会有保存价值的各种文字、图表、声像等不同形式、载体的历史记录。高校档案是一定 时期高校在教育、教学、科研和管理活动中的真实反映,是对高校建设的真实记录,它客观 地反映着领导决策、基础设施建设、学科建设、人才培养、科学研究等各方面的过程和成 果。

高等学校档案的作用: 存史、资政、育人。

档案工作的内容: 包括4个方面, 即管理档案、开发档案信息资源、提供档案服务、处理 反馈信息。

档案管理:主要指收集、整理、鉴定、保管、检索、编研、利用和统计,通常称为8个环 节。档案管理是用科学的原则和方法管理档案。为社会服务。

案券: 由互有联系的若干文件组合成的档案保管单位。

立卷: 将若干文件按形成规律和有机联系组成案卷的过程。

归档: 指办理完毕且具有保存价值的文件材料经系统整理交档案馆保存的过程。

**归档材料:** 指立档单位在其职能活动中形成的、办理宗毕、应作为档案保存的各种材

料。归档材料的载体包括纸质、电子、照(胶)片、录像(音)等各种载体形式。

### 归档材料的确定原则:

(1) 对学校和社会具有参考作用、凭证作用和研究价值:

(2) 反映部门职能活动的全过程, 必须保证其完整、真实、准确、系统;

(3) 遵循其自然形成规律, 保持彼此间的有机联系, 体现部门工作的职能特点。

归档材料整理: 是将归档材料以件为单位进行有序化、系统化整理的过程。内容包括对 归档材料进行鉴定、装订、分类、排列、编号、编目、装盒等。

件: 即归档材料的整理单位。"件"的确定原则是: 一般以每份文件为一件。以下情况 以合订本为一件: 正文与附件为一件: 原件与复制件为一件; 转发文与被转发文为一件; 来 文与复文为一件: 报表、名册、图册等一册(本)为一件。

档案保管期限: 分永久、两种。永久保存, 即无限期地尽可能长远地保存下去。定 期分30年和10年两种。

### 归档材料整理的意义:

(1) 方便查找和利用:

(2) 有利于文件材料的安全保管。

### 归档文件整理的基本原则:

遵循文件的形成规律, 保持文件之间的有机联系, 区分文件不同价值, 便于保管和利用, 保证纸质文件和电子文件协调统一。

### 归档材料整理的基本要求:

- (1) 文件材料办理完毕即归档:
- (2) 保证文件材料的齐全完整:
- (3) 保持文件材料之间的有机联系:
- (4) 正确鉴定文件材料的价值:
- (5) 分类科学合理:
- (6) 排列有序:
- (7) 编目规范与正确。

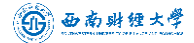

# 附件二:档案馆对应各学院、中心档案工作的指导老师及联系方式

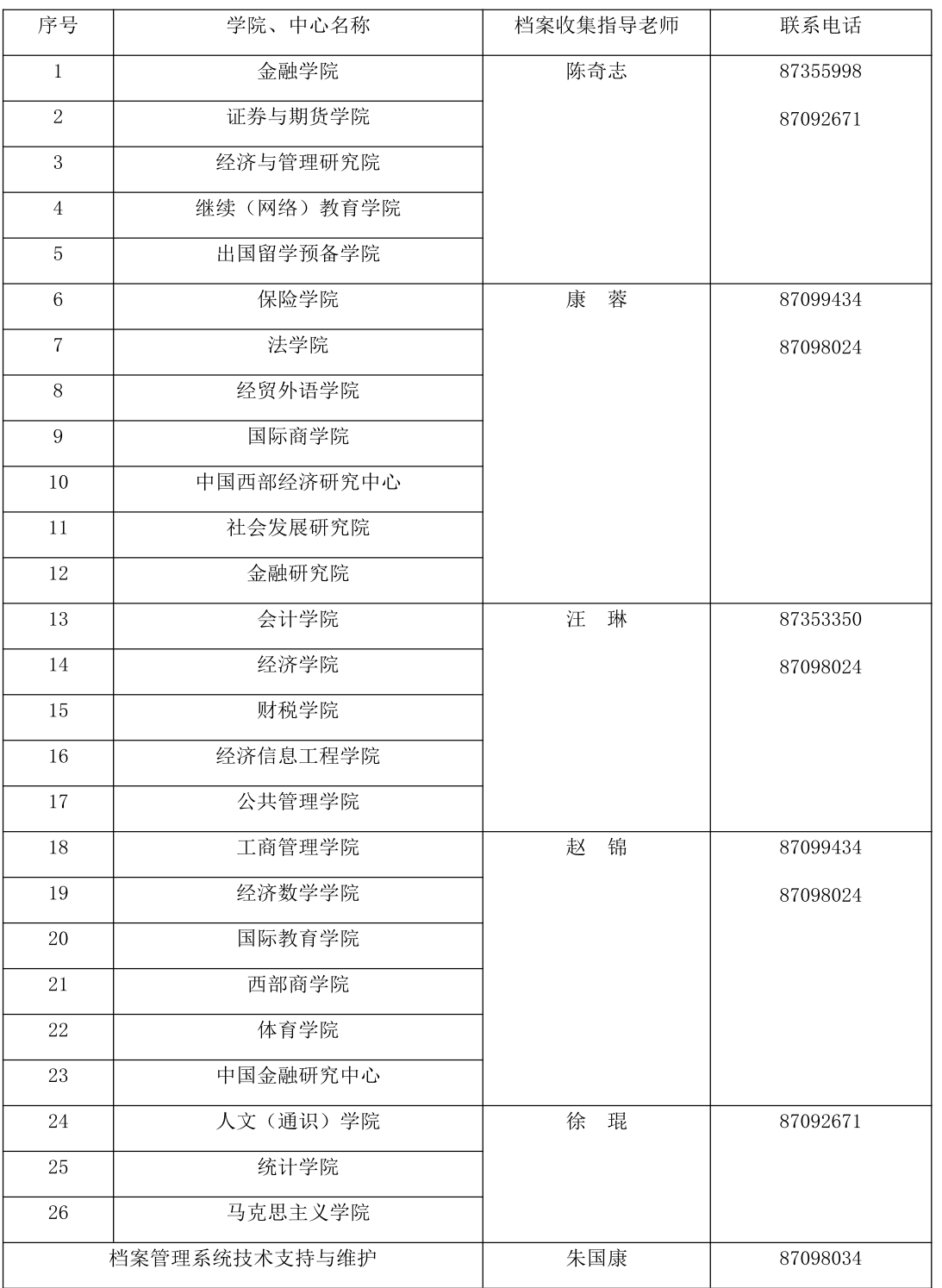

 $21$ 

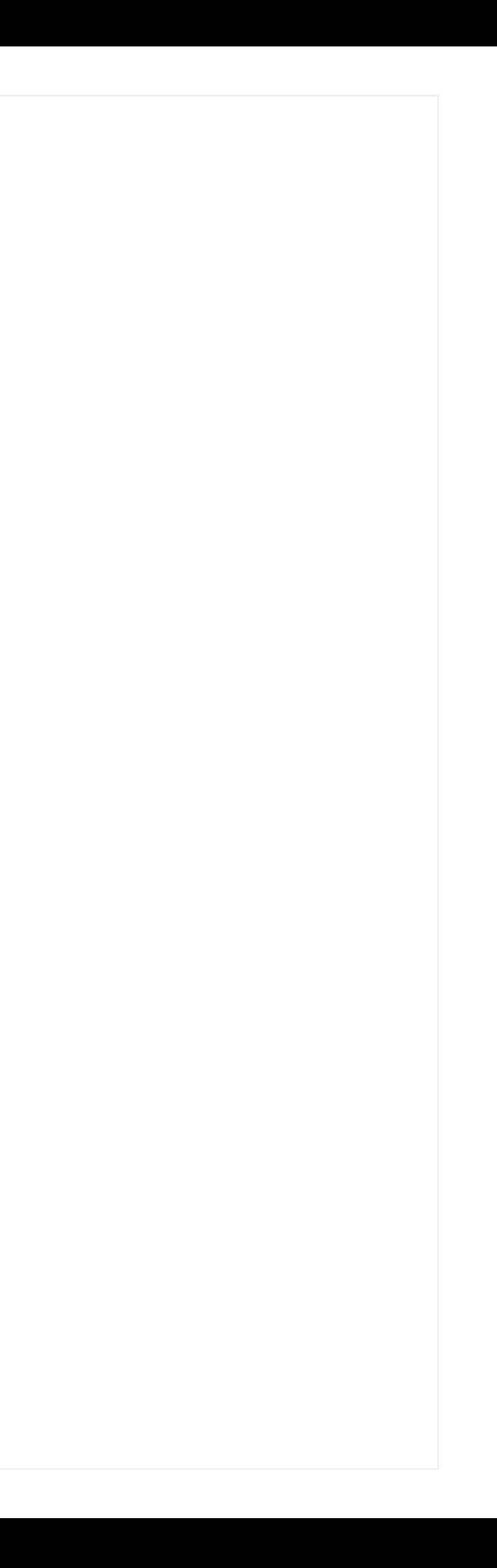